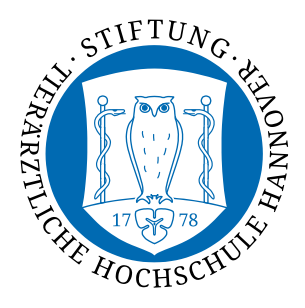

## **Automatische Einrichtung mittels cat.eduroam.org**

**Falls Sie bereits ein eduroam-Profil installiert haben, muss dieses zuerst entfernt werden**

- 1. **Gehen Sie auf Einstellungen**
- 2. Geben Sie oben in die Suche "Profile" ein

- 3. **Klicken Sie auf "Konfigurationsprofile installieren, anzeigen oder entfernen"**
- 4. Klicken Sie auf das Minus-Zeichen unter "eduroam"

**5. Klicken Sie auf "Entfernen"** 

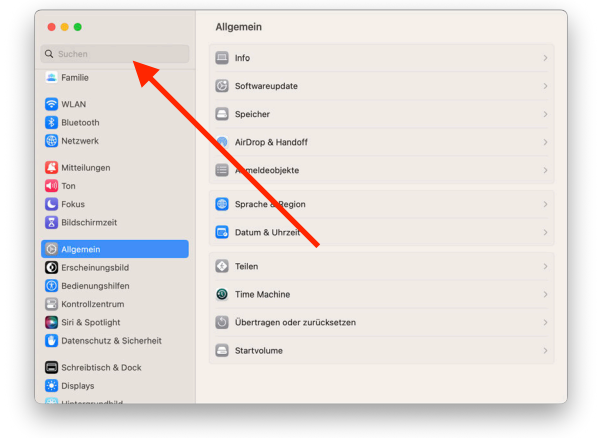

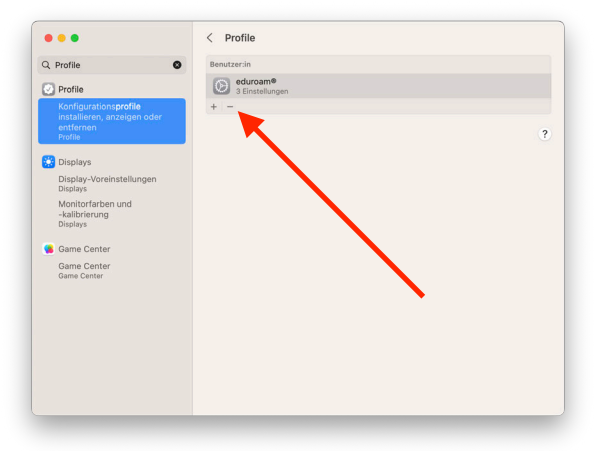

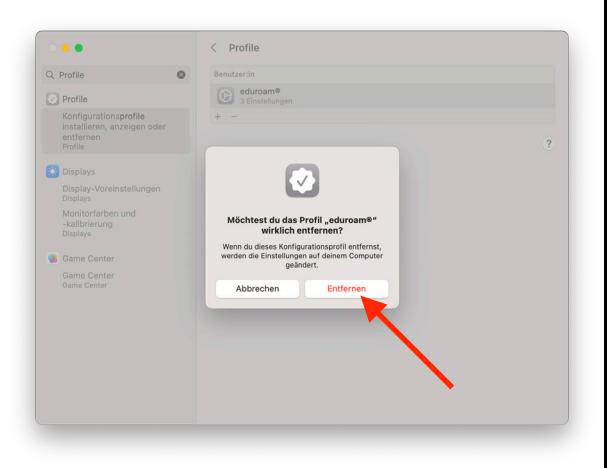

- 6. **Gehen Sie auf [cat.eduroam.org](http://cat.eduroam.org)**
- 7. **Klicken Sie auf "Klicken Sie hier, um Ihr eduroam Installationsprogramm herunterzuladen"**
- 8. **Suchen Sie nach "Hannover" und wählen Sie "University of Veterinary Medicine Hannover, Foundation" aus**

9. Klicken Sie auf "eduroam"

10.Klicken Sie auf "Weiter"

11.**Nun hat sich die Datei heruntergeladen**

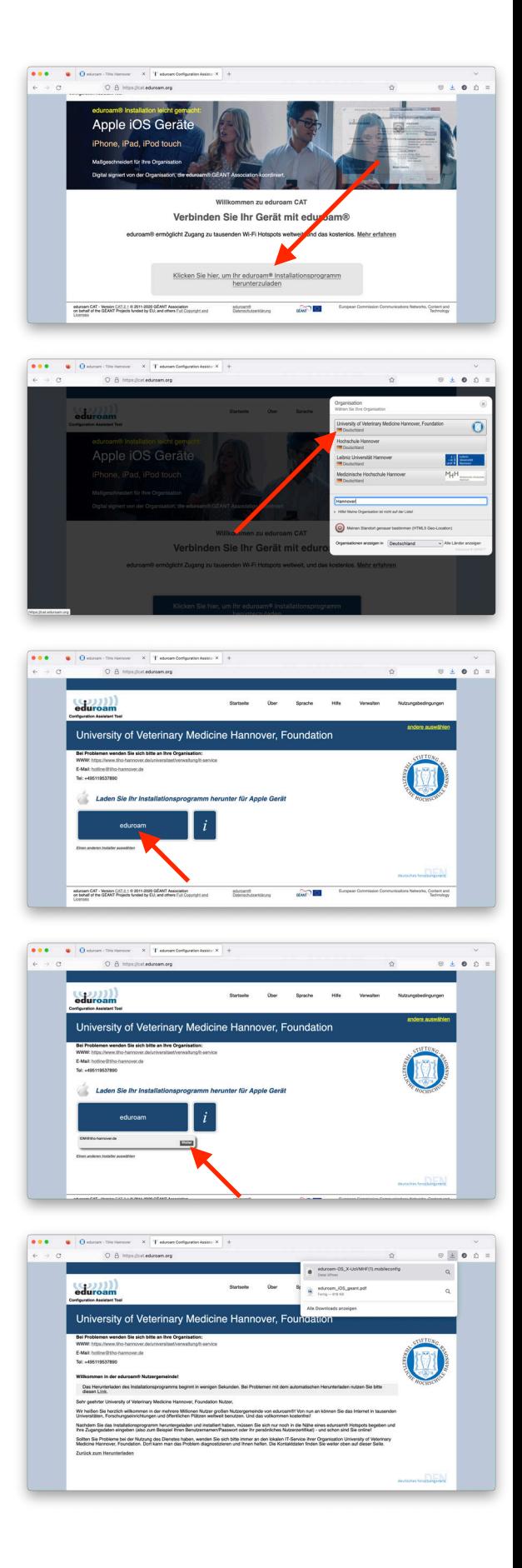

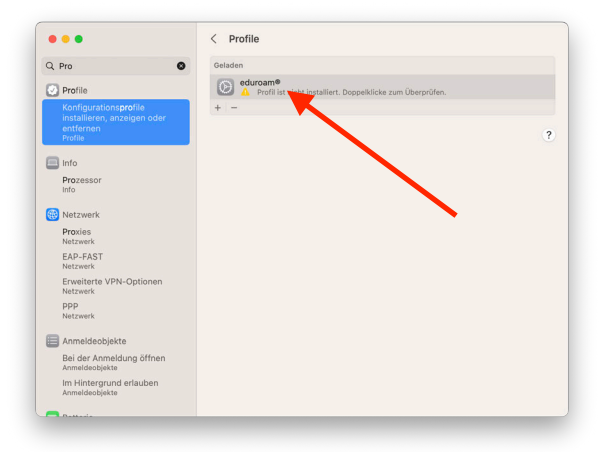

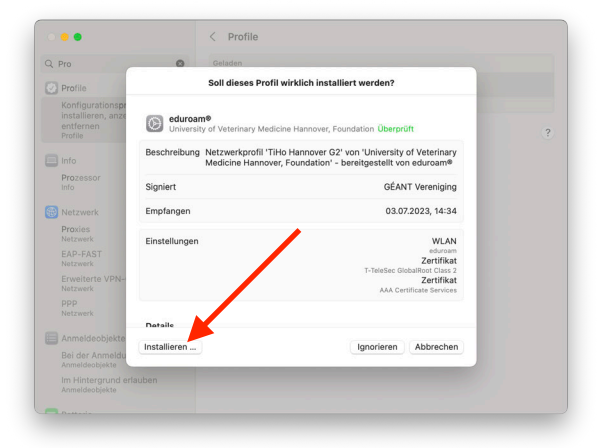

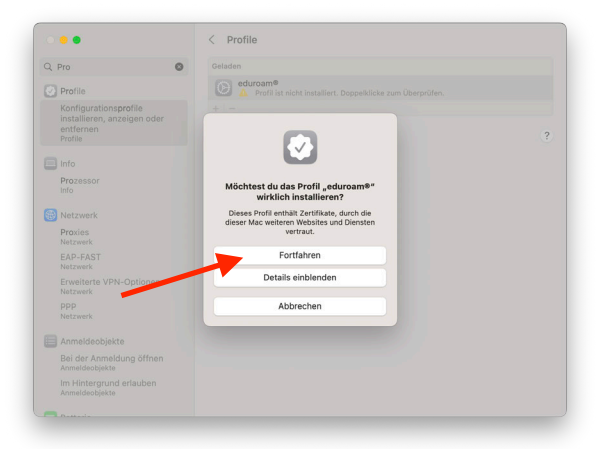

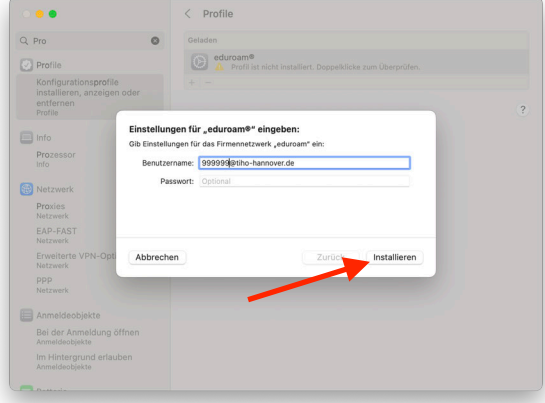

12.**Öffnen Sie die Einstellungen und suchen Sie erneut**  nach "Profile"

13.Klicken Sie doppelt auf "eduroam"

14. Klicken Sie auf "Installieren"

15. Klicken Sie auf "Fortfahren"

16.**Geben Sie als Benutzername: IDM-Nummer@tihohannover.de ein und geben Sie Ihr Passwort ein**

17. Klicken Sie auf "Installieren"

18.**Nun ist Ihr eduroam-Profil installiert und Sie können weiter surfen**